## **SINGLE COURES USER PARTICIPATION REPORT**

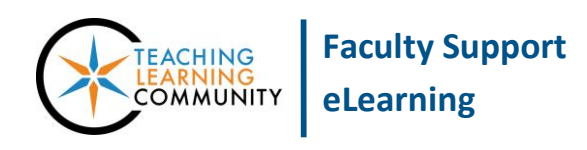

**Blackboard Learn**

The *Single Course User Participation Report* displays detailed statistics on each student's assignment, test, and discussion board activity within a specified timeframe. The report downloads as an Excel spreadsheet.

- This report can only be run on students who are *currently* enrolled in the course.
- For best performance in generating reports, we recommend using Google Chrome or Firefox as your browser.

## **RUNNING THE REPORT**

- 1. In your course's **CONTROL PANEL**, click on the **EVALUATION** menu. From the expanded list of options, click **COURSE REPORTS**.
- 2. On the **COURSE REPORTS** page, roll your mouse over the report called **SINGLE COURES USER PARTICIPATION REPORT**. Click the gray context arrow that appears, and select **RUN** from the context menu.
- 3. The **RUN REPORTS** page will appear. Under **REPORT SPECIFICATIONS**, use the timedate scheduling tools to choose the **START DATE** and **END DATE** of the time period you want to use to evaluate student activity in the course.

When you are ready, click the **SUBMIT**  button.

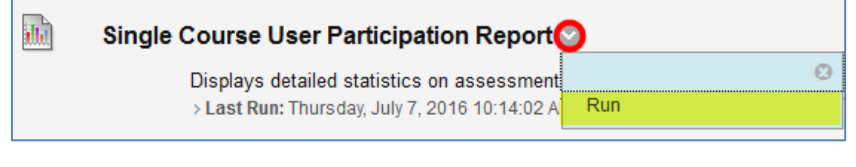

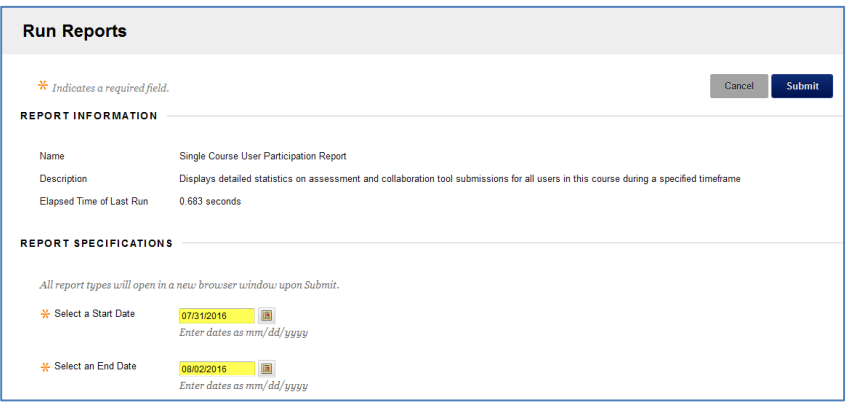

4. A "Please Wait" animation will appear on the screen while your report processes. This may take a few minutes, depending on your timeframe's length and number of users you have included in the report.

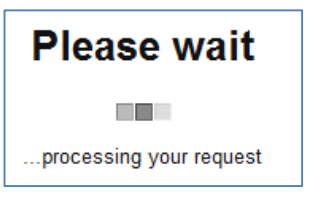

**\*\* Do not leave or refresh your screen \*\***

5. When the report is done processing, a confirmation page will appear. To download or save the report to your computer, click the **DOWNLOAD REPORT** link on the confirmation page.

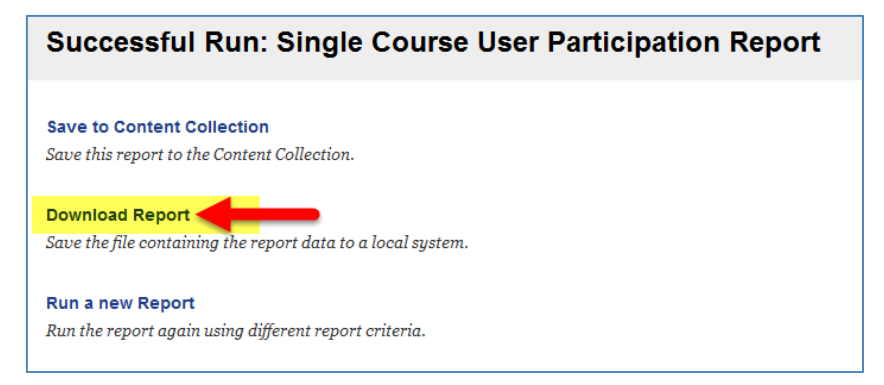

6. Depending upon the browser you use, the report will either immediately download an Excel file to your computer's *Downloads folder* or you will be prompted to save the file to a location of your choice.

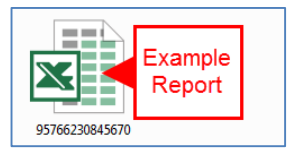

## **VIEWING THE REPORT**

Once you have downloaded the report, open it in Excel. If you see a warning message like the one below, click the "Yes" button to proceed with viewing the file.

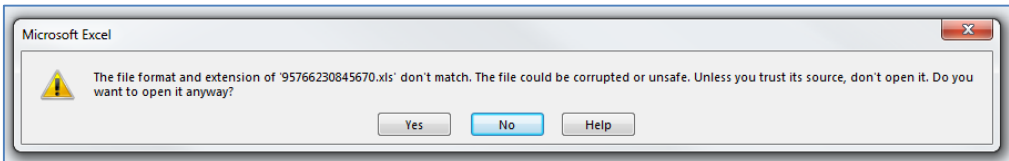

The report will open and display a spreadsheet containing results for each student in the course.

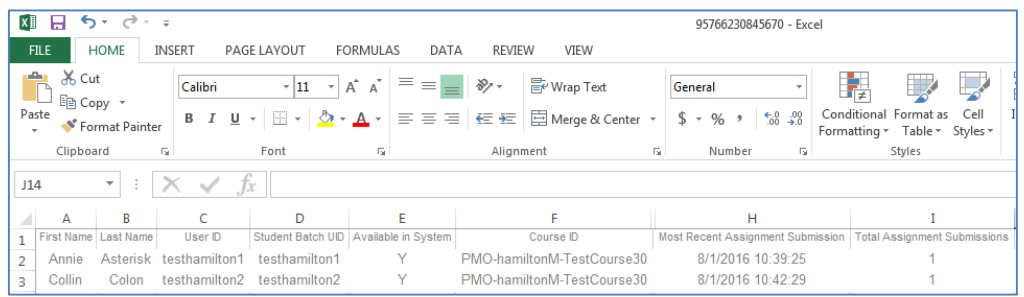

If you see a column containing a series of hashtags, double-click on the right-border of the column's header to expand the column's width.

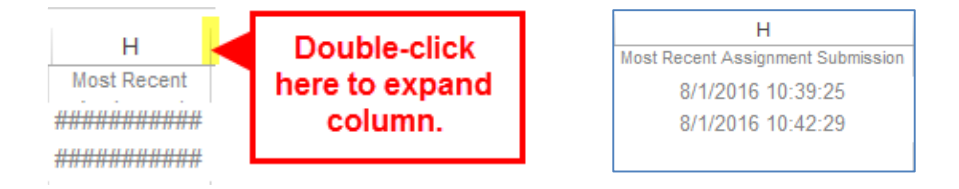